# **BG**LUCEC® **artik** SMART HOME **POWER** & **LIGHTING**

# POWER INSTALLATION GUIDE

# **1** Power **Off**

Before commencing work **always** isolate the power at the consumer unit / fuse box.

# **2 Replacing** an **Existing Socke**t (Removal)

**1.** Unscrew the socket from the wall/mounting box.

**2.** Note the cable connections: There will generally be three different wiring configurations, this illustration shows a single wire of each colour connected to each terminal (there could be two or three wires of each colour connected to each terminal) + an additional connection between the mounting box earth terminal and the socket earth terminal.

- **3.** Unscrew each terminal to release the wires.
- $\Box$  EARTH = Green & Yellow sleeving
- $\equiv$  NEUTRAL = Blue (Black pre Apr 04)
- $LIVE = Brown (Red ore Apr 04)$

# **2b** New **Installation**

**1.** Install mounting box (metal or pattress) for either flush or surface mounting, ensuring appropriate size of product. (Mounting box to be purchased separately)

**2.** Select the most suitable entry point of the mounting box (knock-out) and route the supply cable through.

**3.** Cables should be prepared so a sufficient conductor length reaches the terminals. Strip the ends of the individual conductors leaving an adequate length bare to enter the socket terminals.

- EARTH = Green & Yellow sleeving  $\sim$
- NEUTRAL = Blue (Black pre Apr 04)  $\overline{\phantom{a}}$
- $LIVE = Brown$  (Red pre Apr 04)

# **3 Wire Up** your Socket **4** Complete the **Installation**

**1.** Line up the new socket to mounting box and take note of where each terminal is located.

**2.** Connect each wire to the matching terminal. (Refer to key in step 2).

An earth connection should always be made between the mounting box earth terminal and the socket earth terminal.

Make sure no copper wire is exposed & that only the bare end enters the terminal.

**3.** Tighten terminal screws securely. (Do not over tighten).

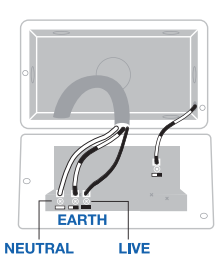

1. Carefully position the accessory into the mounting box, ensuring that no wires are trapped between the plate and the wall and secure with screws (do not over tighten) then set screw covers in place (optional).

2. Once the installation has been completed correctly, replace the fuse for the circuit, switch the power back on at the consumer unit and test.

### **FROM SUPPLY MOUNTING BOX EARTH TERMINAL**

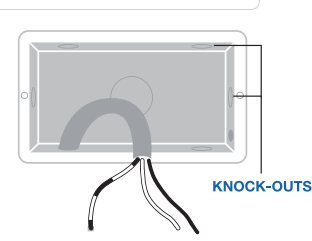

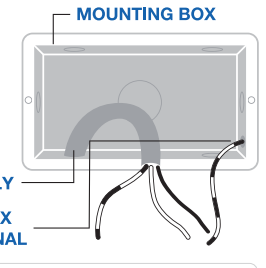

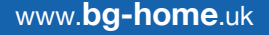

# **Smart Socket Setup Instructions**

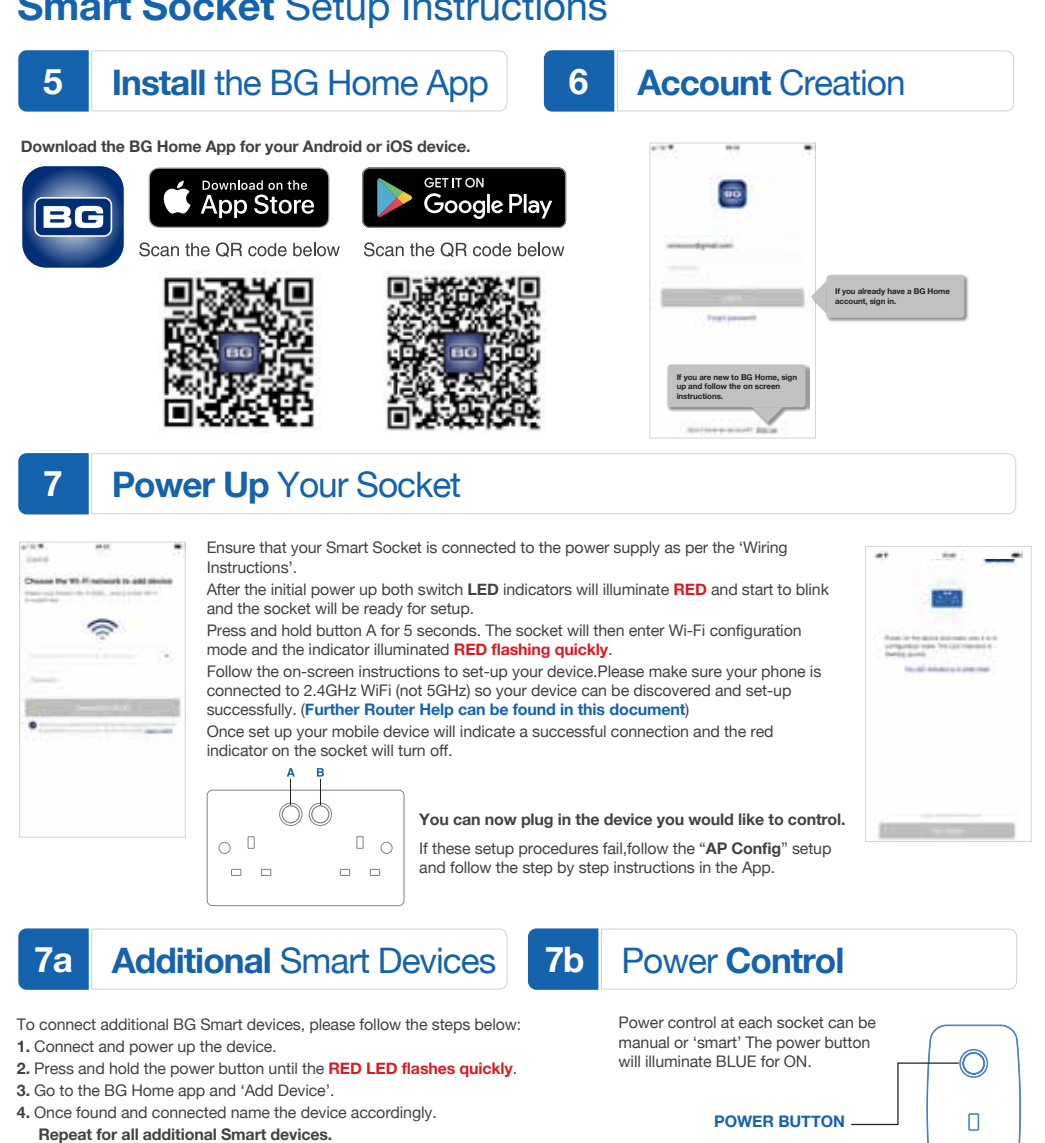

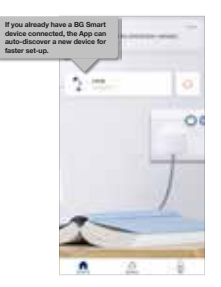

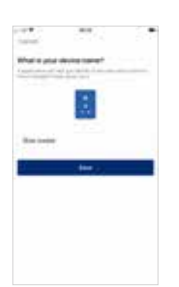

**7c** LED **Brightness** Control

desired level release the button.

The intensity of the power indicators can be adjusted. Press and hold button B for 5 seconds. The indicator will illuminate BLUE and it will enter the brightness adjustment mode. When the brightness has reached the

 $\Box$  $\Box$ 

# **8** Getting **The Most** Out Of Your Smart Sockets

Smart sockets do more than enable you to turn sockets on and off with an App – you can set timers, configure scenes, set a parental lock, control these with your voice and sync up with other smart devices in your home using IFTTT.

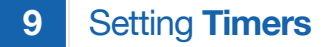

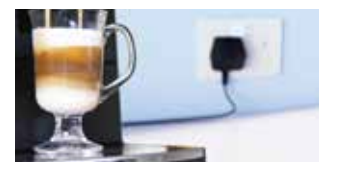

Set up timers so your device will turn on and off at specific times. Get your morning coffee ready for when you get up in the morning, save energy by turning sockets off whilst you're at work, turn the lamp on or off at a certain time of day, or set the slow cooker to come on at lunch time so your food is ready to eat when you get home!

### Device **Menu Screen**

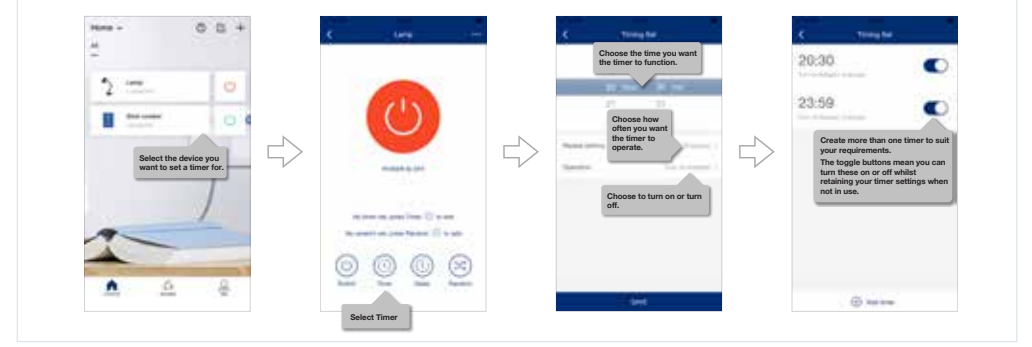

# **10** Set a **Delay**

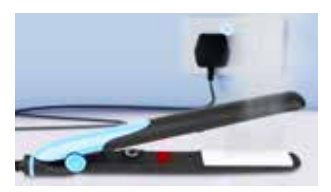

Set a delay time for your sockets to turn on or off after a set length of time. Ideal for sockets where you plug in devices like hair straighteners or heaters for added safety, and for charging your mobile phone so this turns off once it has reached a full charge.

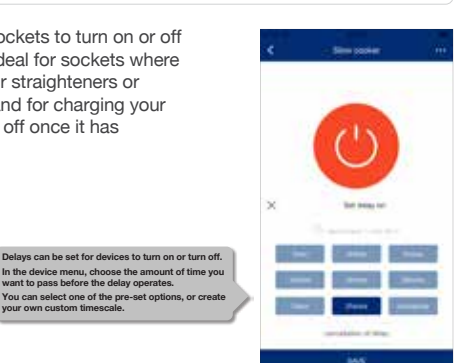

# **11** Creating **Scenes**

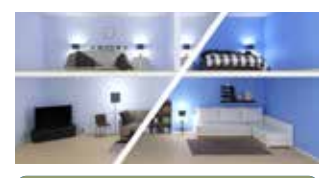

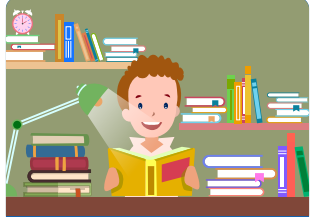

You could also set a scene to help with your children's evening routine - turn on the lamp in their room at bedtime, and set lights out and devices off at the desired time to make sure they are not up late watching TV or playing on consoles in their bedroom.

You can add many different scenes to suit your lifestyle to further automate your sockets. You may want a number of sockets to turn on or off together without having to operate them all independently.

You could set a night-time scene so all lamps turn off and your bedside socket turns on ready to charge your phone, create a 'goodbye' scene for when the house is empty or a 'welcome home' scene so everything is just how you want it when you get home.

Go to the 'Scenes' menu on the bottom of the Home screen, select + from the top left corner of the scenes screen and create your custom scene.

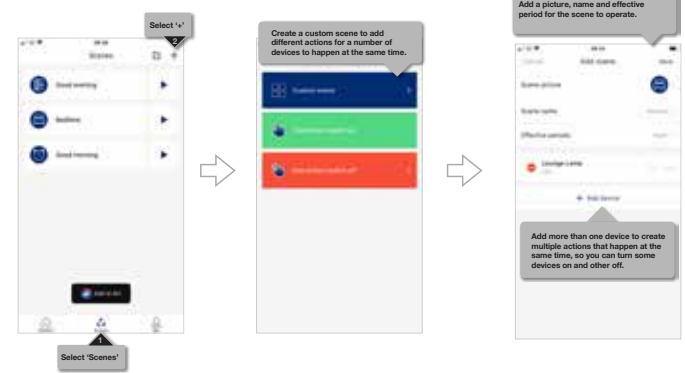

### **12 Manage** Homes

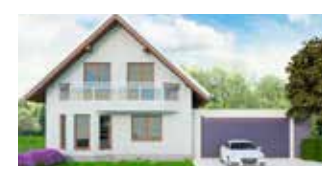

If you have more than one property with smart sockets installed, be it home or office, you can create a separate 'home' for each of these and manage these through the 'Me' menu. Other homes that you have ben invited to will also appear in this menu.

You can switch between properties in the BG Home App control screen by clicking on the home name at the top of the screen, and switching to the home you want to manage.

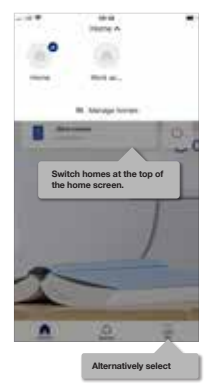

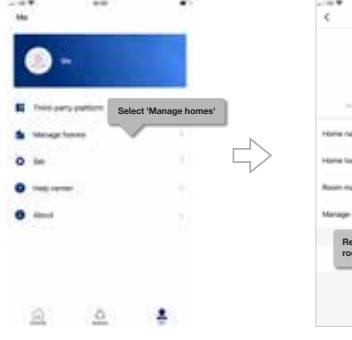

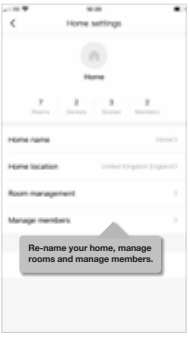

## **13 Random** Function

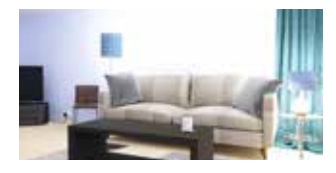

Turn lamps on and off at random times to imitate home occupancy when you're away for added security.

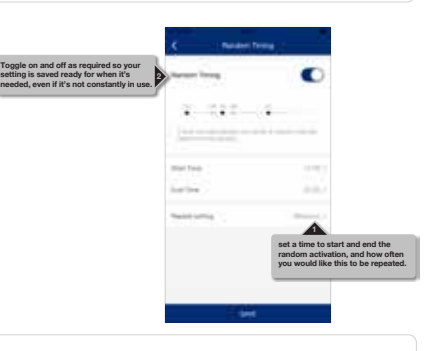

# **14 Invite Others** to **Join** Your Home

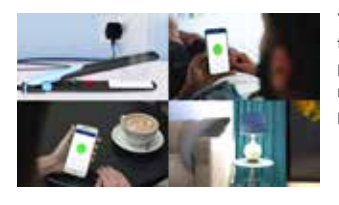

You may want other members of your household to be able to operate sockets with their own phone or tablet. No problem! You can invite a new member from the BG App Home screen by pressing the + icon at the top of the screen.

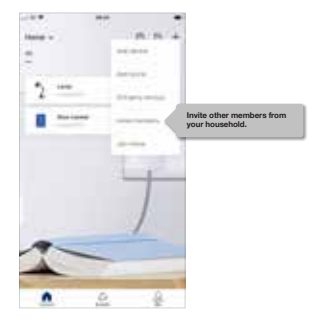

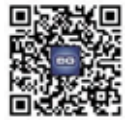

**The App will generate a unique QR code that will be valid for 15 minutes. An invited member can then join your home by scanning the QR code which will be unique to your home.**

## **15** Set a **Parental Lock**

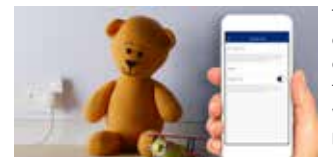

The parental lock allows you to de-activate the active buttons so these cannot be turned on or off at the wall, and prevent members that you have invited within the app from turning sockets on or off, or changing any of your set timers or scenes. This is ideal for sockets which you want to behave in a routine way, and to prevent children turning devices on and off when you don't want them to. To turn on the parental lock, select 'function set' from the ... menu, and toggle the parental lock on or off as required.

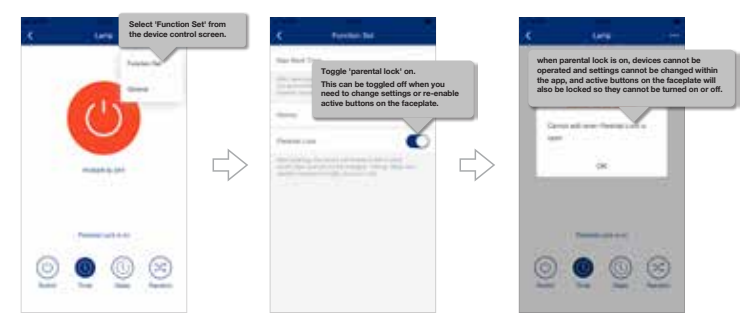

# **16 Siri**

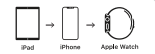

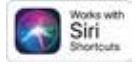

If you're an iOS device user, you can control your devices using your iPhone, iPad or Apple Watch.

**To control an individual device:**

- 1. Select the device from the home screen.
- 2. Press on the ... menu in the top right corner and select 'General'.
- 3. Select 'Add to Siri' and create your Siri shortcut.

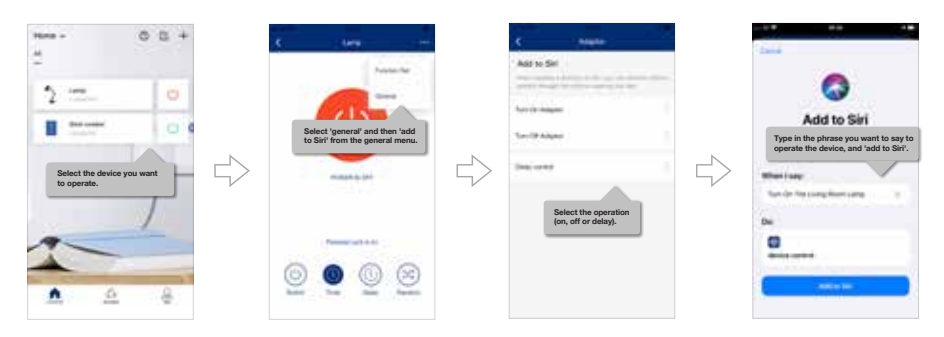

**Add a scene to make a number of devices change state with one instruction. You will need to create your scene before adding this to Siri.**

- 1. Select 'scenes' at the bottom of the home screen.
- 2. Select 'Add to Siri'.
- 3. Choose a pre-configured scene and enter the custom phrase you want to use to activate the scene.

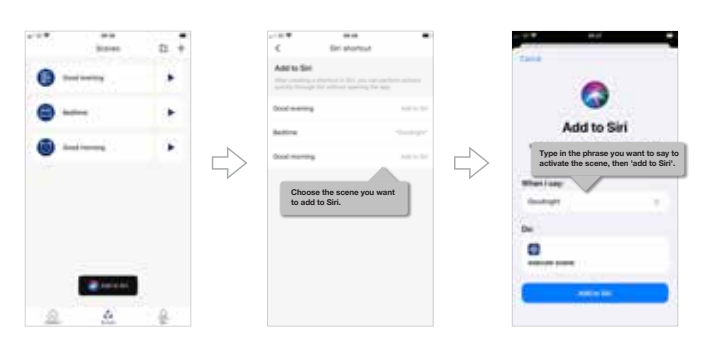

# **Works with IFTTT**

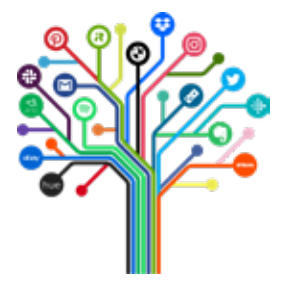

### **IFTTT helps you connect all of your different apps and devices**.

- Use Applets and widgets to make device operation quicker and smarter.
- Use geo-location to turn devices on or off as you approach and leave home.
- Use weather services to turn devices on or off at sunrise and sunset.
- Synchronise your sockets and adaptors with smart home devices from other companies.

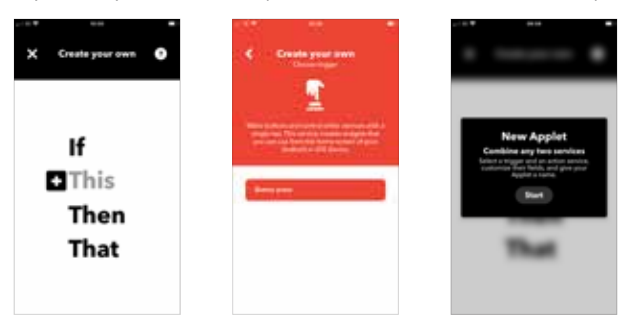

# **17a IFTT** Applets

#### **What is an Applet?**

- An Applet is a tiny program that is used within a main application to enhance a user's interaction within that application, and work on a principal of triggers and actions.
- An IFTTT (If This, Then That) applet (also know as recipes) perform one or a few simple functions.
- An **applet** is triggered by changes that occur within other web services such as Gmail, Weather and Maps.
- Users can choose from pre-configured applets, or create their own to suit their personal set up.

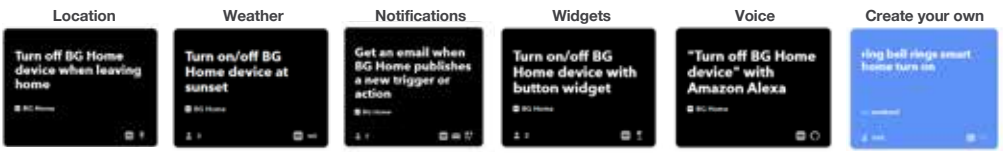

# **17b IFTTT** Widgets

### **What is a Widget?**

- Widgets are an essential aspect of home screen customization.
- Imagine them as "at-a-glance" views of an app's most important data and functionality.
- Accessible direct from the user's home screen.

#### **Information Widgets Control Widgets**

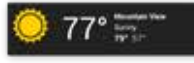

• Display a few crucial information elements to a user and track how this information changes over time.

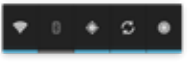

<sup>•</sup> A control widget displays often used functions that you can trigger right from the home screen without having to open the app first.

• Touching information widgets typically launches the App.

# **17c IFTTT** Widgets on **IOS**

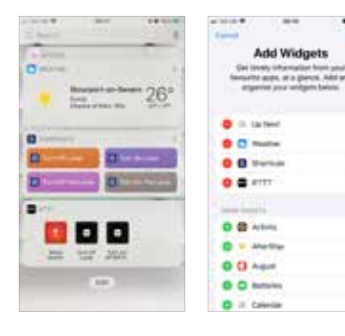

### **How do I add a Widget on iOS?**

- Once you have created your widget in IFTTT, you need to add this to your Home screen.
- Swipe right as possible on your Home screen to access your widget screen.
- Scroll down and press Edit.
- Add your IFTTT widgets to your widget list.

# **17d IFTTT** Widgets on **Android**

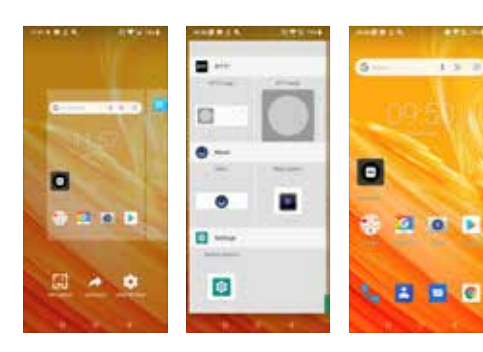

### **How do I add a Widget on Android?**

- On the Home screen, tap and hold on any available space.
- A menu will appear towards the bottom of the screen.
- Tap 'Widgets' or 'Shortcuts' (dependant on phone model).
- 'Tap and hold IFTTT Large or IFTTT Small'
- Create / select the widget you would like to add.
- The widget will now appear on your home screen.

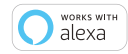

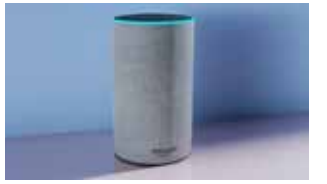

If you're new to Echo, it's a super smart speaker from Amazon that responds to your voice. Once you've bought Amazon Echo and downloaded the BG Home App, you'll just need to enable....

#### **1. Enable the BG Home App**

In your Alexa app, tap Skills in the menu and search for BG Home. Tap Enable. **2. Link Account**

Enter your BG Home App username and password and follow the onscreen instructions. **3. Talk to Alexa**

Now the fun part. Ask Alexa to control your BG Smart Home device. *\*Alexa skill only available in Amazon Alexa UK store*

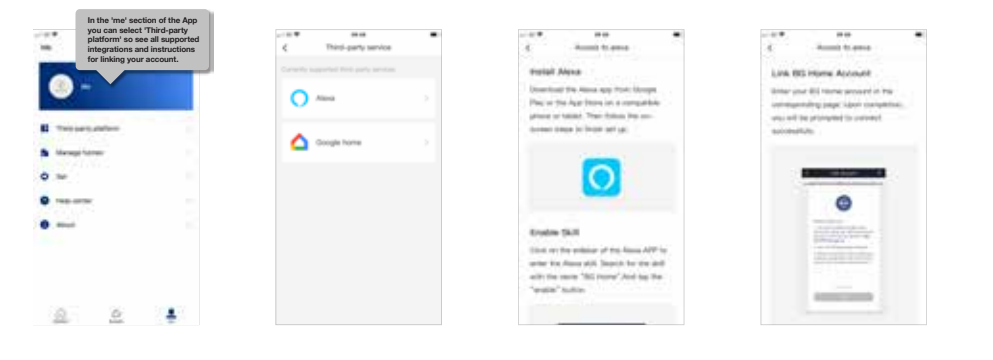

# **19** Google **Assistant**

orks with  $\bullet$ Google Assistant

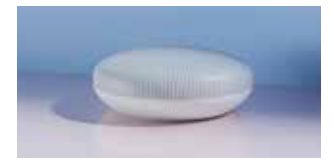

**In the 'me' section of the App** 

Now you can use Google's voice-activated speaker to control your Smart Home sockets and adaptors. With the Google Assistant, you can turn on your lights without pressing a button!

#### **1. Setup**

Start by getting the Google Home app and setting up your Google Home if you have not done this already.

#### **2. Add BG Smart Home Action**

In the Google Home app tap the menu icon and select Home Control. Then tap the + button to see a list of Actions tapping BG Home to select the Action.

#### **3. Link your BG Home Account**

Now follow the in-app instructions to link your BG Home App account. Once complete you'll be able to say 'Ok Google, turn my lamp on'.

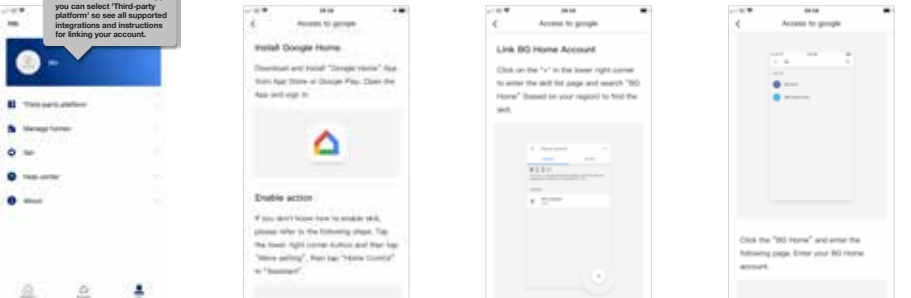

# **Router** Help

Most modern broadband routers are Dual-Band and use both 2.4 and 5 Ghz networks.

**2.4 GHz** - Is perfect for when you're a few rooms away from your Hub - 2.4GHz will give you the best coverage around your home, and is best for devices that use less bandwidth.

**5 GHz** - is best for when you're in the same room, or one room away from your Hub, and will give you the fastest speeds for your more demanding devices such as TV's, Laptops, Tablets that are using large amounts of data; such as streaming movies.

**Like many devices of this nature, BG Luceco SMART Devices use only the 2.4 GHz band**, which most routers pick up automatically and connect to the 2.4 GHz network.

**But sometimes this isn't always the case**, and can lead to frustration when trying to setup your new products ... so, if you are having problems, you can try creating another wireless network by splitting your Hub's SSID - this usually solves most initial setup issues.

What this does, is create two seperate newtworks - one for 2.4, and one for 5 Gigahertz bands. Making it easy for you to recognise, and connect your SMART devices to the 2.4 band.

First, you'll need to connect to your Router Hub, for Virgin and SKY this will be something like: 192.168.0.1 and for BT Hub Manager 192.168.1.254. See your router documentation or search online for how to access.

This IP address is typed into the address bar of your web browser and will open the Hub management area (you'll need your login details and password - these details can often be found printed on the broadband router somewhere)

Once in your router settings management, depending on your router, you''ll most likely need to go into Advanced Settings and then **Wireless** 

#### Example:

**BT (A)** Set the "Seperate bands" switch to "ON" **(B)** You should now see options for both 2.4 and 5 GHz bands ... you can accept the router network name or you may find it helpful to rename the 2.4 and 5 GHz bands to make them easier to find on your devices. **(C)** Click SAVE **(D**) Reboot your router.

**VIRGIN (A)** Access your Hub by navigating to 192.168.0.1 **(B)** Login with the default login info (on base of Hub) unless you've already updated it. **(C)** Go to Advanced Settings > Wireless > Security. Under Wireless Frequency 2.4GHz change the Wifi Network Name (SSID) and the Wifi password (network key). **(D)** Repeat for the Wireless Frequency 5GHz and click on Apply changes.**\* (E)** Reboot your router.

**\***Make sure that both frequencies are named differently and are still identifiable (adding 2.4 and 5 to the end of each should suffice).

**PLEASE NOTE :** Once this is done, you will most likely need to re-connect other devices in your home to these new networks.

As there are many different types of router, with different hub management configurations, please consult your router documentation or find help online to your specific ISP / Router. For your safety, this product must be installed in accordance with local Building Regulations. If in any doubt, or where required by the law, consult a competent person who is registered with an electrical self-certification scheme. Further information is available online or from your Local Authority.

INDOOR USE ONLY.

Please read carefully and use in accordance with these safety wiring instructions. Before commencing any electrical work ensure supply is switched off at the mains. Either by switching off the consumer unit or by removing the appropriate fuse. Wiring should be in accordance with the latest edition of IEE regulations (BS 7671). To prevent fire hazard always use cable of the correct rating, size & type for the application. Any bare earth wires must be covered with the appropriate green/yellow sleeving.

**Warning**: do not exceed the load rating of this device as stated on rear of the product.

### **If in doubt always consult a competent electrician**

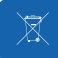

### Environmental **Protection**

This symbol is known as the "Crossed-out Wheelie Bin Symbol". When this symbol is marked on a product or battery, it means that it should not be disposed of with your general household waste. Some chemicals contained within electrical/electronic products or batteries can be harmful to health and the environment. Only dispose of electrical/electronic/battery items in separate collection schemes, which cater for the recovery and recycling of materials contained within. Your co-operation is vital to ensure the success of these schemes and for the protection of the environment.

## Technical **Information**

Voltage : 220-240V ac Frequency : 50/60Hz Max Power: 13A 3,120W Wire IEEE Standard : Wi-Fi 2.4GHz b/g/n Terminal capacity : 3 x 2.5mm² 3 x 4mm² 2 x 6.0mm² Min box depth (profiled plates) : 25mm